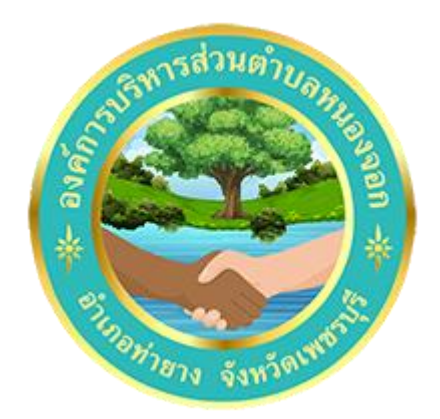

## **วิธีการใช้งาน**

# **ระบบการให้บริการผ่านช่องทางออนไลน์ E – Service**

**สำนักปลัด องค์การบริหารส่วนตำบลหนองจอก อำเภอท่ายาง จังหวัดเพชรบุรี**

### **วิธีการใช้งานระบบ E – Service**

### **ขั้นตอนการเข้าสู่ระบบ**

1. เข้าสู่เว็ปไซต์องค์การบริหารส่วนตำบลหนองจอก [www.nongchok.go.th](http://www.nongchok.go.th/)

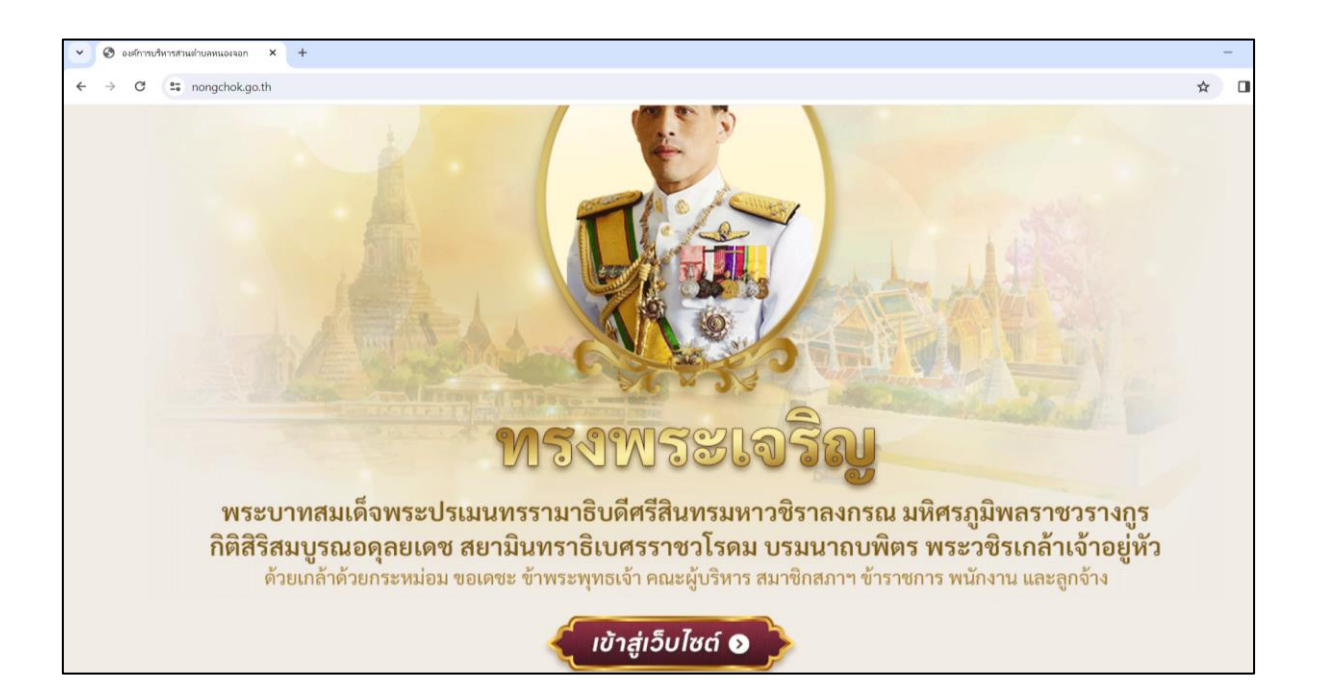

2.คลิกที่เมนู E – Service

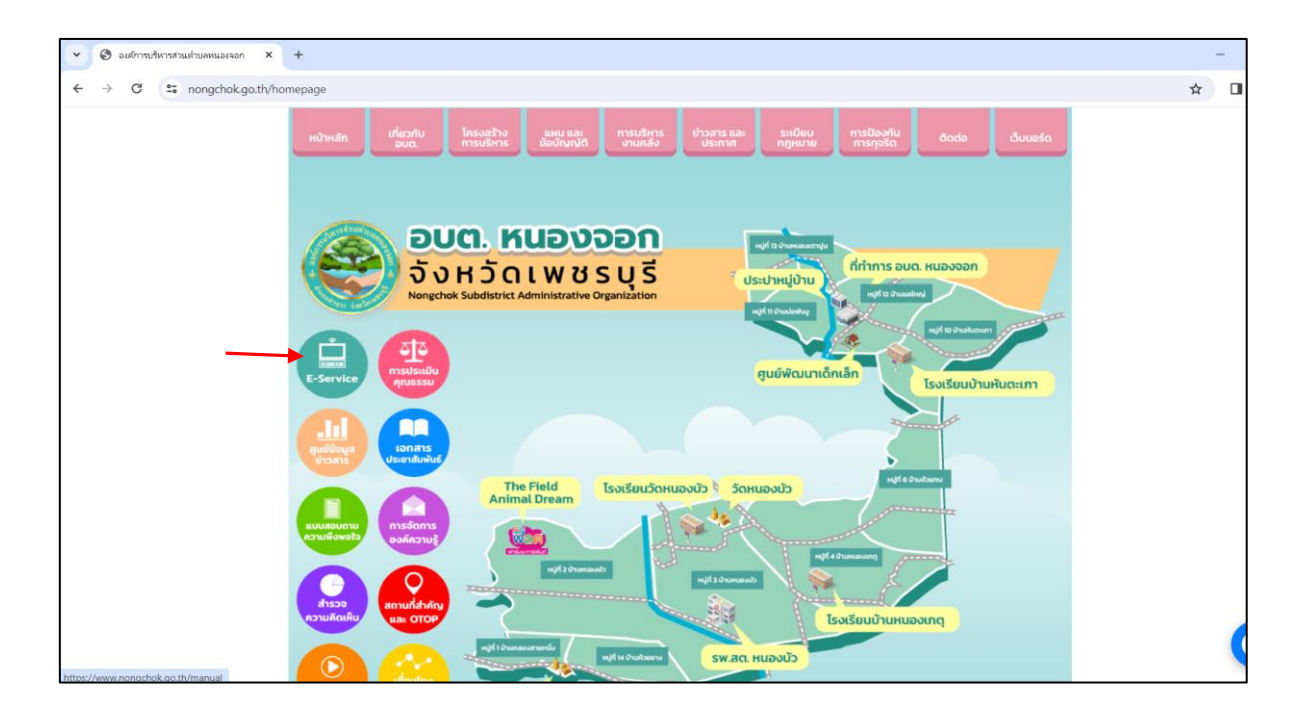

#### 3. เข้าสู่ระบบ E – Service เลือกหัวข้อ ยื่นแบบฟอร์มออนไลน์

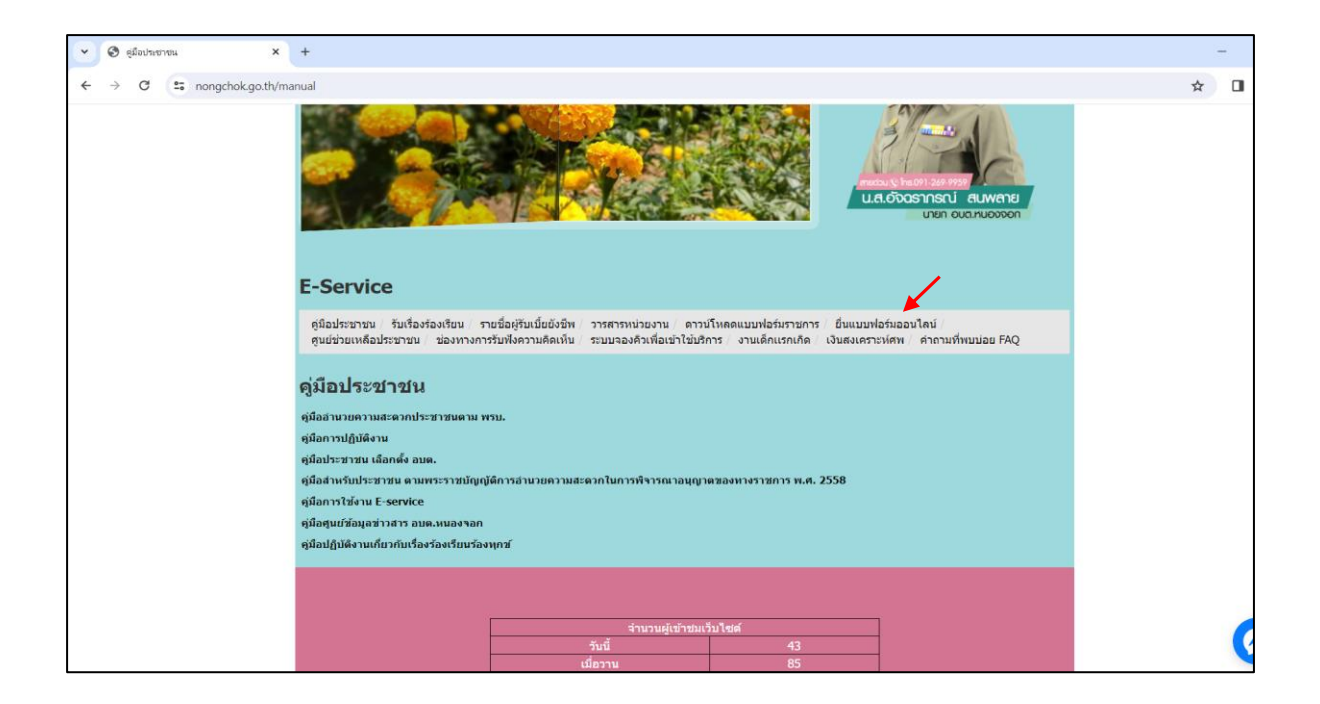

4. เมนูยื่นแบบฟอร์มออนไลน์ เลือกหัวข้อที่ต้องการยื่นคำร้องต่อองค์การบริหารส่วนตำบลหนองจอก

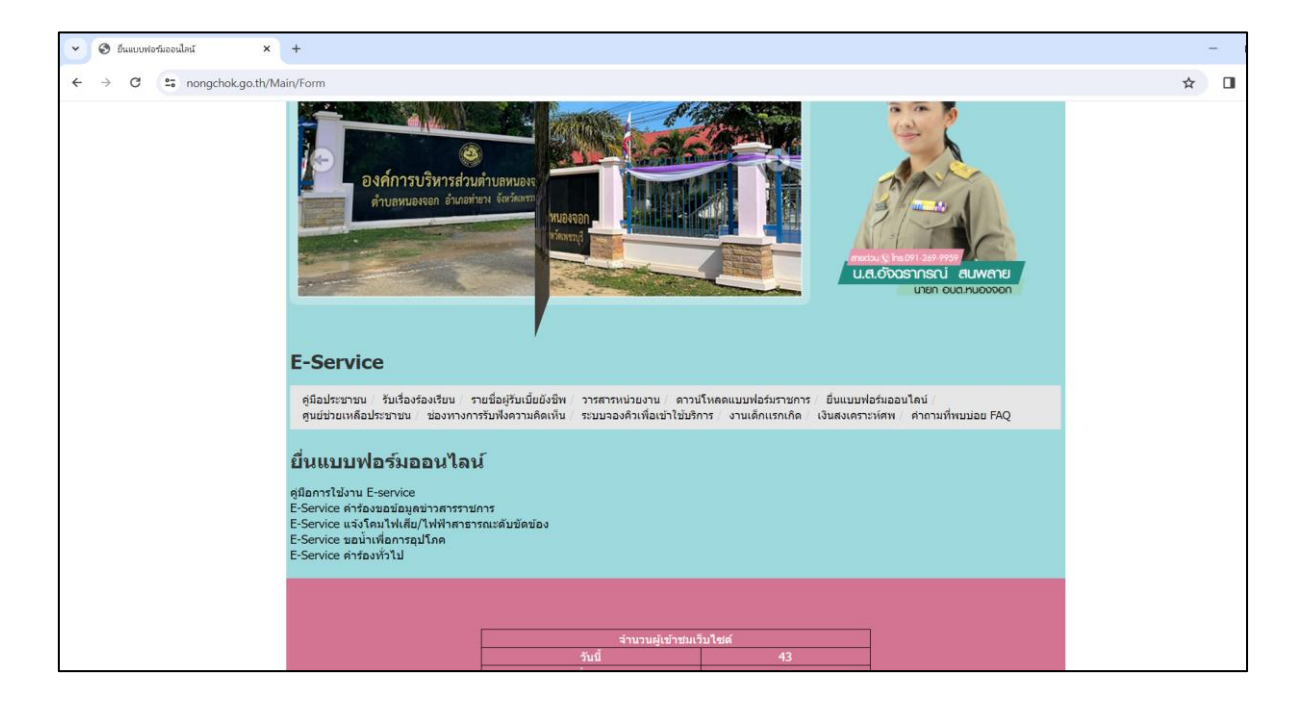

5.ยกตัวอย่าง ยื่นเรื่องคำร้องทั่วไป โดยกรอกรายละเอียดให้ครบถ้วน แล้วกด ส่งข้อมูล จะถูกส่ง มาที่เจ้าหน้าที่ผู้ดูแลรับเรื่องเพื่อดำเนินการต่อไป

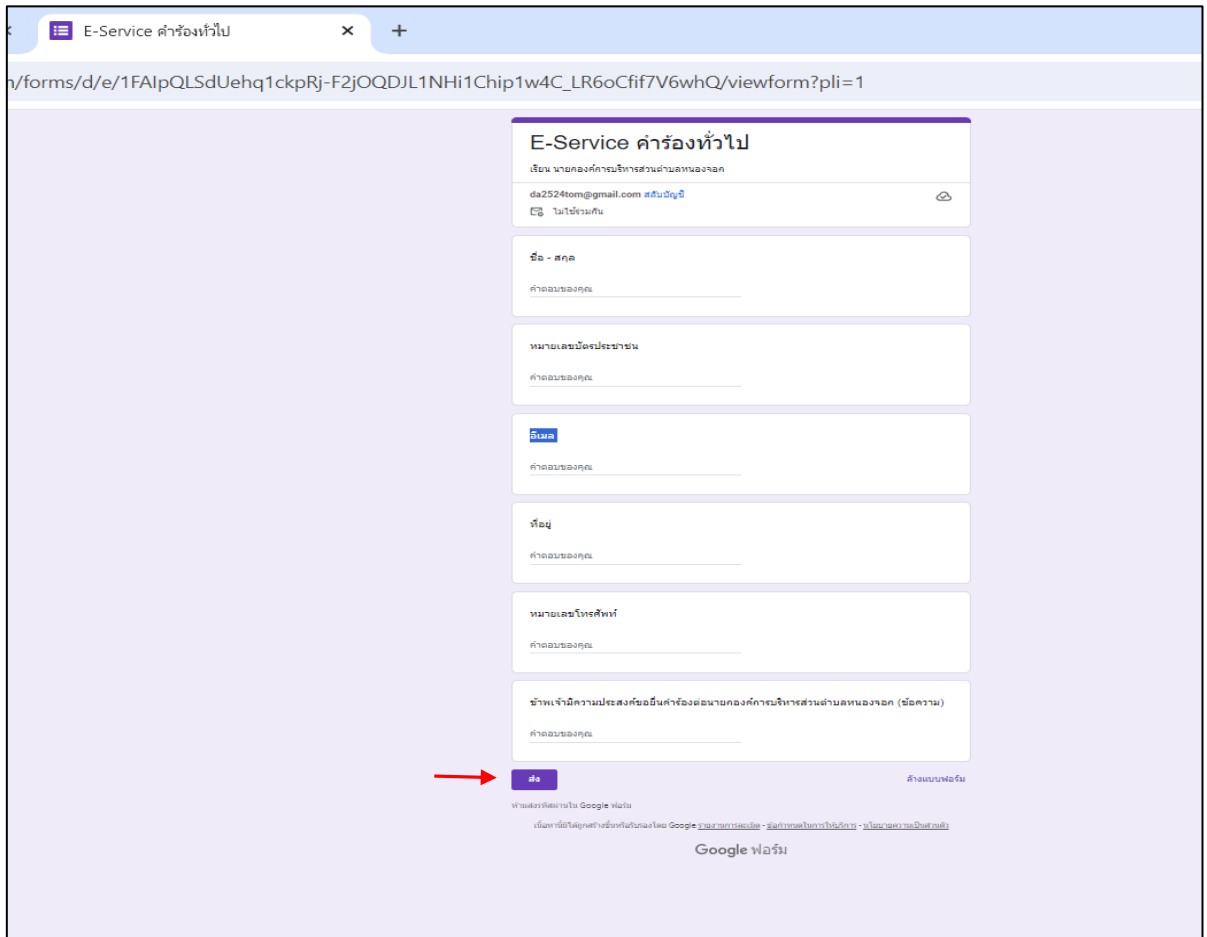